ControlMaster controllers and indicators PC configuration backup tool Upload / download procedures

# Measurement made easy

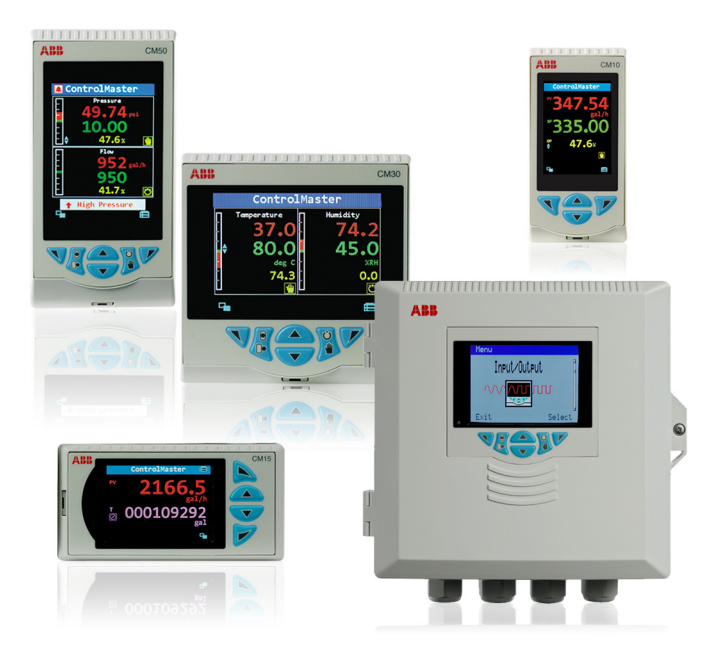

# 1 Introduction

A ControlMaster's configuration (both controllers and indicators) can be backed up to a PC and restored to a device using the ControlMaster PC configuration backup tool.

[The PC configuration backup tool is a utility used in conjunction](http://www.abb.com/recorders)  with a USB IrDA adaptor (part no. B12895) and is available as part of a kit (see Section [2.1](#page-0-0)) or can be downloaded from www.abb.com/recorders.

# 2 Items required

## <span id="page-0-0"></span>2.1 PC configuration backup tool kit

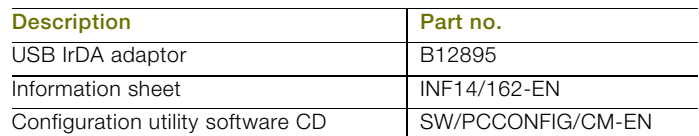

Table 2.1 PC configuration backup tool CM30/0714

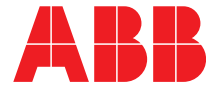

# 3 PC configuration backup tool installation

- 1. Copy the PC configuration backup tool installation file to a local drive, unzip it (if necessary) and run 'Setup.exe'.
- 2. Follow the on-screen instructions to complete installation.

#### 3.1 USB IrDA Adaptor driver installation

A driver for the USB IrDA adaptor is also required.

1. Install the USB IrDA adaptor driver by following the manufacturer's instructions supplied with the adaptor.

### 3.1.1 IrDA port location on ControlMaster instruments

Fig. 3.1 shows the location of the IrDA port on each instrument and recommended distance between adaptor and instrument.

1. Connect the USB IrDA adaptor to a PC and align it with the IrDA port on the front of the ControlMaster.

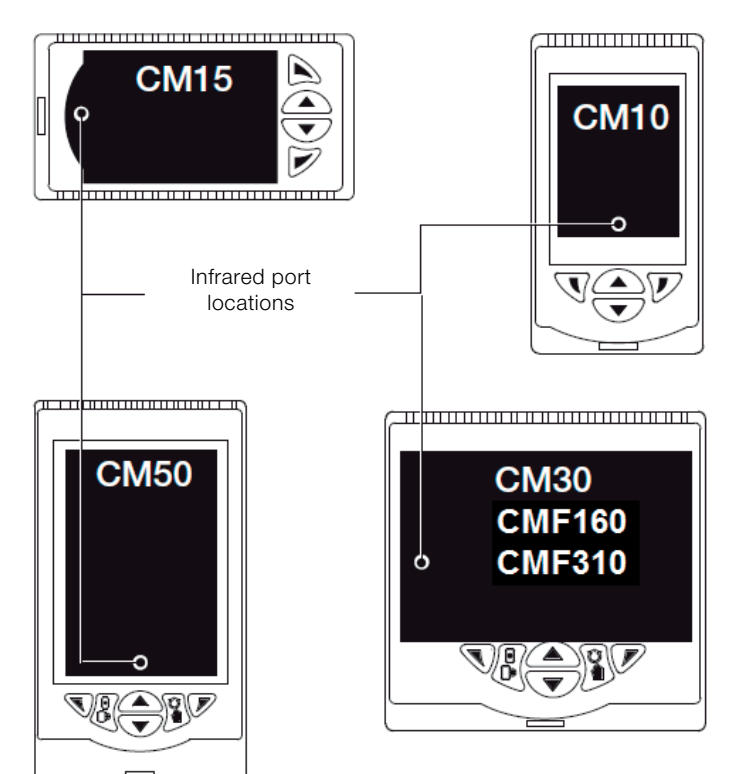

# 4 Backing up (downloading) a configuration

1. Plug the USB IrDA Adaptor into the PC and run the ControlMaster PC configuration backup tool. The ControlMaster Configuration Tool window is displayed:

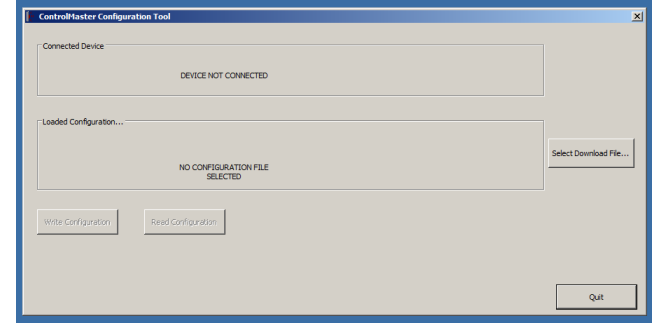

- 2. At the controller / indicator, press either the left hand or right hand key to display the Access Level page.
- 3. Select Advanced (enter any passwords required).
- 4. Select the Device Setup page.
- 5. Use the up / down keys to select IrDA configuration.
- 6. Select Config. Description to enter a name / ID for the configuration file (if required) – this is a unique identifier saved as part of the configuration file only.
- <span id="page-1-0"></span>7. Select Connect.

Align the USB IrDA Adaptor with the IrDA port on the ControlMaster to establish a connection – see Fig. 3.1. When a connection is established the Connected Device group box is populated (as shown below):

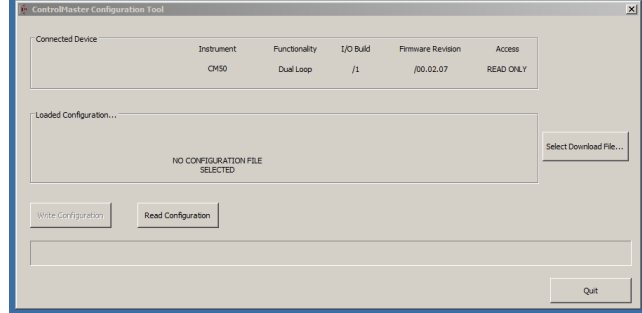

8. Select the Read configuration button.

200 mm (8 in.) approx. $U \rightarrow$ U<del>QI</del>

Fig. 3.1 IrDA port location on ControlMaster instruments

9. You are prompted to enter a file name and to select a save location for the configuration file. The configuration is now read from the instrument. A progress bar at the bottom of the dialog indicates progress (approximate time is 10 seconds). The following prompt is displayed if the transfer is successful:

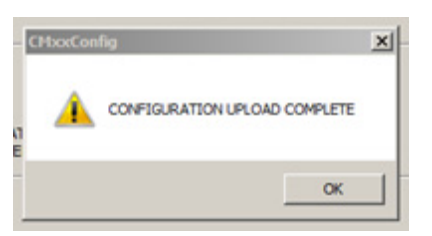

- 10. If the transfer is not successful, attempt to read the configuration again and proceed to step [12](#page-2-0).
- 11. If the problem persists:
	- a. confirm the IrDA connection is still active by checking the instrument and application status messages
	- b. check the line of sight between the USB IrDA adaptor and the instrument is not temporally broken or has been interrupted

If both conditions are met, return to step [7.](#page-1-0)

<span id="page-2-0"></span>12. Exit the Configuration Tool and exit Configuration level on the instrument.

# 5 Restoring (uploading) a configuration

1. Plug the USB IrDA Adaptor into the PC and run the PC configuration backup tool.

The ControlMaster Configuration Tool window is displayed:

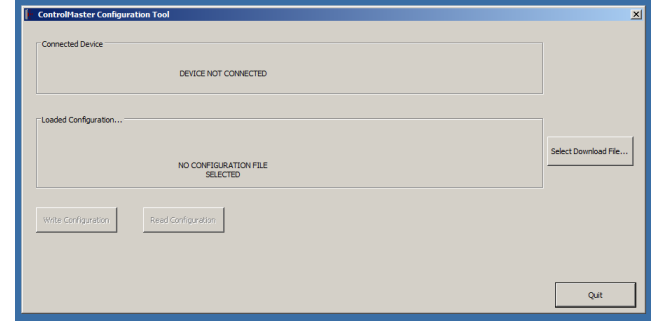

- 2. At the controller / indicator, press either the left hand or right hand key to display the Access Level page.
- 3. Select Advanced (enter any passwords required).
- 4. Select the Device Setup page.
- 5. Use the up / down keys to select IrDA configuration.
- 6. Select Connect.

Align the USB IrDA Adaptor with the IrDA port on the ControlMaster to establish a connection – see Fig. 3.1. When a connection is established the Connected Device group box is populated (as shown below):

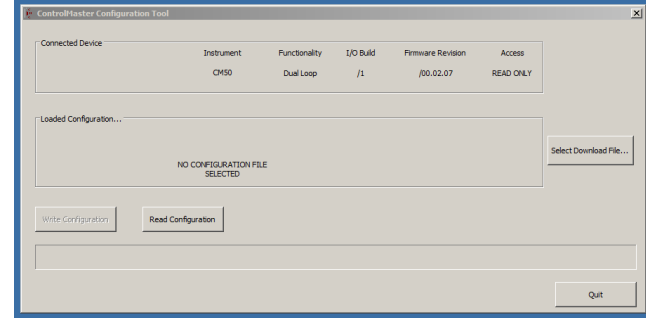

- 7. Click the Select Download button.
- 8. Select the file to be downloaded.

When the required file has been selected, the Loaded Configuration group is populated with information about the file to be downloaded, including compatibility with the connected instrument (Yes / No).

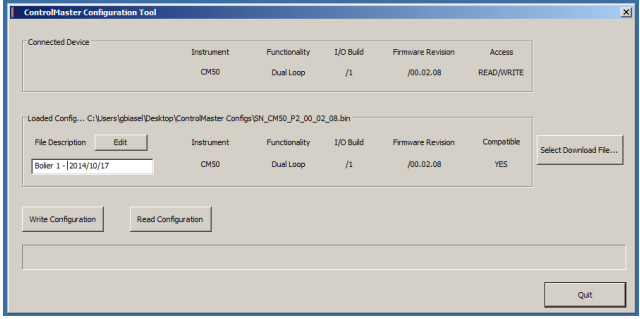

The File Description text field can be edited (if required). This edited information is stored as part of the instrument's configuration. (Once uploaded, configuration details can be viewed on the instrument at the Configuration Level / Device Setup / IrDA Configuration / Config. Description menu.)

<span id="page-3-0"></span>9. Transfer the configuration to the instrument by clicking the Write Configuration button.

If the functionality and / or I/O of the instrument does not match the configuration to be transferred, the following prompt is displayed providing the option to continue or cancel the upload:

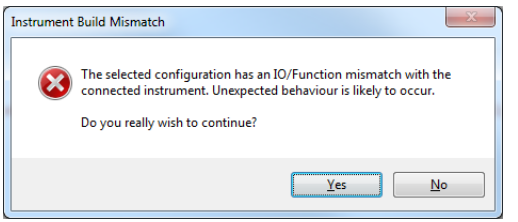

10. Click OK to write the configuration to the instrument. A progress bar at the bottom of the dialog indicates progress (approximate time is 10 seconds).

The following prompt is displayed if the transfer is successful:

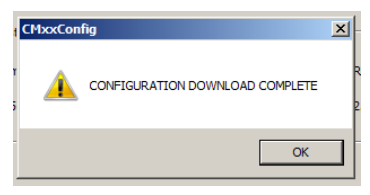

The following prompt is displayed if the transfer fails:

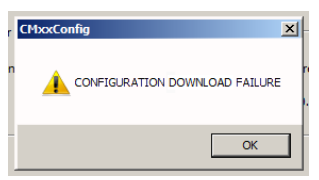

- 11. If the transfer is not successful, attempt to transfer the configuration again and proceed to step [12](#page-2-0). If the problem persists:
	- a. confirm the IrDA connection is still active by checking the instrument and application status messages
	- b. check the line of sight between the USB IrDA adaptor and the instrument is not temporally broken or has been interrupted

If both conditions are met, return to step [9.](#page-3-0)

12. Exit the Configuration Tool and exit Configuration level on the instrument.

## Contact us

## ABB Limited

### Process Automation

Howard Road, St. Neots Cambridgeshire, PE19 8EU UK Tel: +44 (0)870 600 6122 Fax: +44 (0)1480 213 339 Mail: enquiries.mp.uk@gb.abb.com

## ABB Inc.

#### Process Automation

125 E. County Line Road Warminster, PA 18974 USA Tel: +1 215 674 6000 Fax: +1 215 674 7183

#### [www.abb.com](http://www.abb.com)

#### Note

We reserve the right to make technical changes or modify the contents of this document without prior notice. With regard to purchase orders, the agreed particulars shall prevail. ABB does not accept any responsibility whatsoever for potential errors or possible lack of information in this document.

We reserve all rights in this document and in the subject matter and illustrations contained therein. Any reproduction, disclosure to third parties or utilization of its contents in whole or in parts – is forbidden without prior written consent of ABB.

Copyright© 2015 ABB All rights reserved

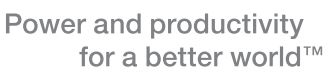

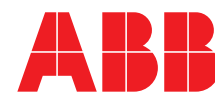